# **Kindle Devices**

*How to Deliver Kindle books to Kindle Devices*

#### • **Browse**

- Visit *www.eapl.org/247-library*. Click on eBooks and eAudiobooks.
- Browse or search for a Kindle Book to borrow. You can filter search results by format to view only titles available in Kindle Book format. Please make sure that Kindle Book Format is available for the title you want to borrow.

### • **Borrow**

▪ Borrow the title using your library card.

### • **Deliver to Kindle**

- $\blacksquare$  From your library bookshelf, select Download  $\triangleright$  Kindle Book > Confirm & Download.
- On Amazon's website, click Get Library book (requires Amazon account sign in).
- Select the Kindle device or Kindle reading app that you want to deliver the library eBook. This requires an active Wi-Fi or 4G connection for wireless delivery, or may be transferred via USB from PC or Mac.

#### *For help with audiobooks please visit: http://omc.overdrive.com/windows.php for a windows computer or http://omc.overdrive.com/mac.php for a mac*

*For a list of compatible eBook readers: www.overdrive.com/drc* 

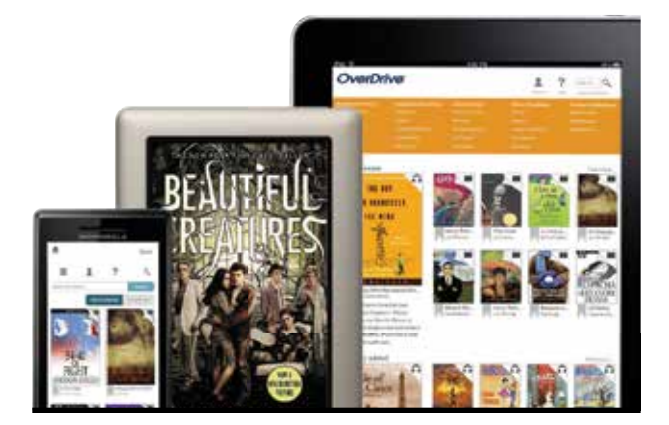

## **eBook Reader**

*How to Enjoy eBooks on your eBook Reader*

### **For transfer from PC/Mac to most e-ink devices**

*NOTE: Some models offer direct download* 

- **SETUP** Software on PC or Mac
	- Make sure your device is plugged into your computer.
	- **Install Adobe Digital Editions on your computer:** *www.adobe.com/products/digitaleditions*
- **AUTHORIZE** software (one time)
	- **Open Adobe Digital Editions. Under the Help tab,**  select Authorize Computer.
	- Choose Adobe ID as your eBook vendor and enter your Adobe ID and password. If you do not have an Adobe ID, click Create an Adobe ID. - Follow the instructions to sign up for an Adobe ID.
		- Return to the **'Computer Authorization'** window.
		- Enter your Adobe ID and password.
	- $\blacksquare$  Click Authorize, then click OK.
- **Borrow** from your library's digital collection
	- On your computer, browse for a title from  *www.eapl.org/247-library*. You must **login** first to see our complete OverDrive collection.
	- **Borrow the title using your library card.**
	- **Download the title to your PC or Mac.**
- **TRANSFER** to your eBook reader
	- **When you download your title, Adobe Digital**  Editions opens automatically.
	- **Drag and drop the Adobe eBook to your eBook**  reader (under 'Devices'). \*When the transfer is complete, disconnect the eBook reader and enjoy.

*\*Note: If you do not see your device, you may need to install some additional software. Please check your device's documentation for more information.*

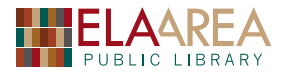